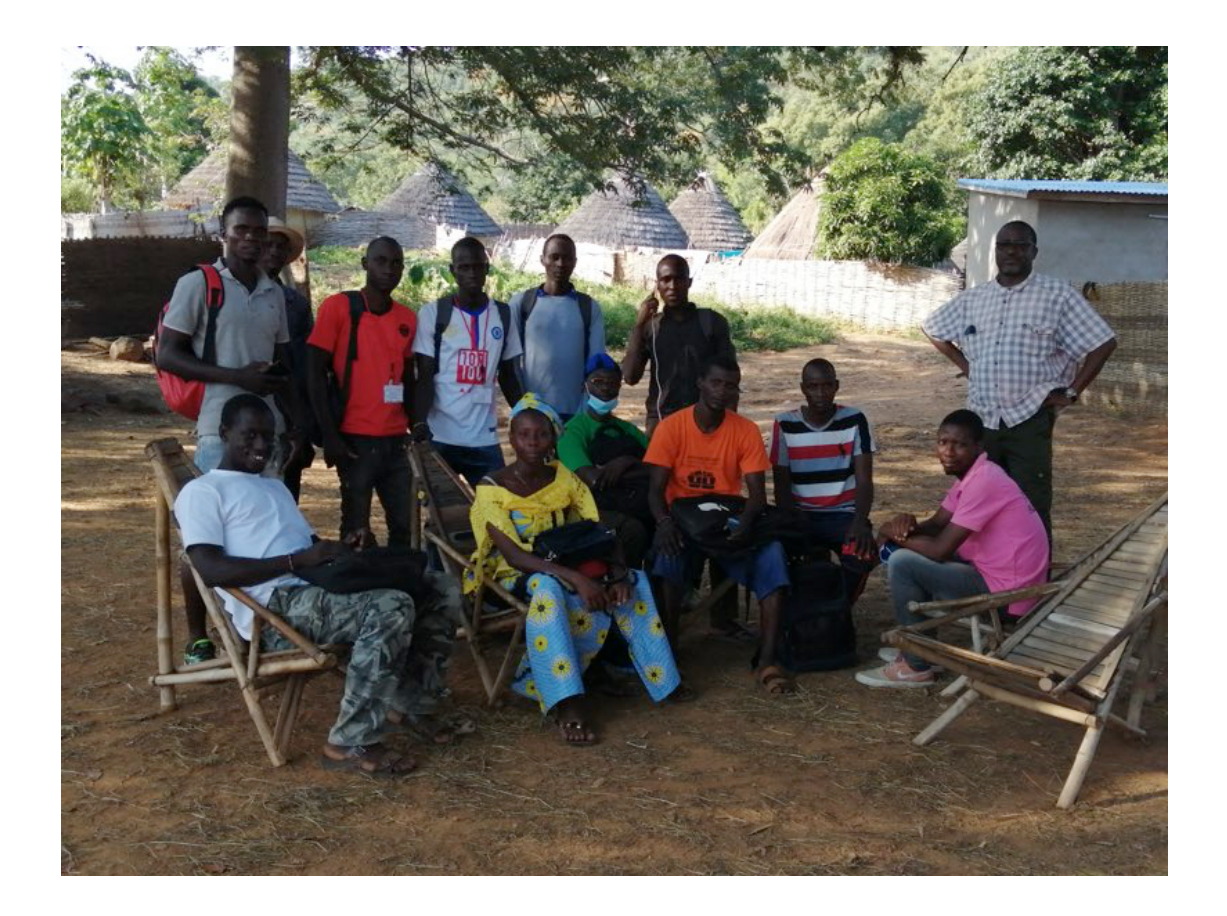

# **SUPPLEMENT AU MANUEL ENQUETEUR** OUTIL DE COLLECTE OPENHDS

# **OBSERVATOIRE DE BANDAFASSI**

*Laurence Fleury* <sup>1</sup> *, Abdoulaye Diop*<sup>2</sup> *, Lucas Bérard* <sup>1</sup> *, Papa Niokhor Diouf* <sup>3</sup> *, Daouda Sylla*<sup>3</sup> *, Moussa Sow* <sup>1</sup> *, Abdou Aziz Ba* <sup>1</sup>

> *1 LPED, IRD Aix-Marseille Université, Dakar, Sénégal <sup>2</sup> Représentation IRD, Dakar, Sénégal <sup>3</sup> VITROME, IRD Aix-Marseille Université, APHM, SSA, Dakar, Sénégal*

> > *Version du 02 février 2023*

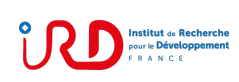

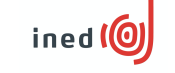

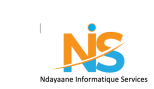

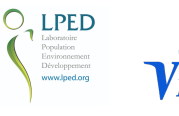

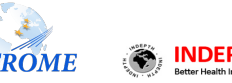

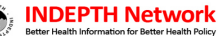

# Table des matières

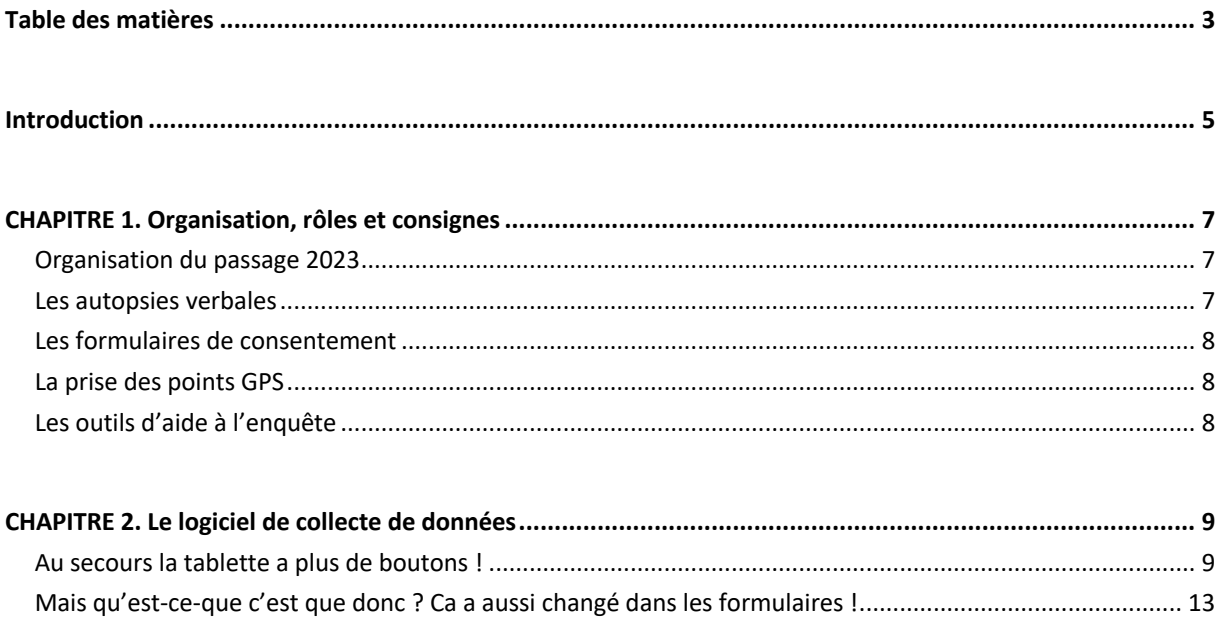

# **Introduction**

Parmi les trois systèmes de suivi démographique et sanitaire du Sénégal, le site de Bandafassi a été le premier à être migré sur le progiciel de collecte et de gestion de données OpenHDS, technologie dans l'état de l'art pour ce type d'observatoire. La version standard d'OpenHDS a dû être largement modifiée et adaptée aux spécificités de cet observatoire en opération depuis plus de 50 ans. Le travail débuté en 2016 a permis d'y effectuer le premier passage sur formulaires OpenHDS et tablettes Android en 2020.

Depuis, Bandafassi a été rejoint par le site de Mlomp, qui a bénéficié d'une migration et de sa première enquête sous OpenHDS en juillet 2022.

2023 sera l'année du troisième passage de suivi démographique de l'Observatoire de Bandafassi avec cette technologie. Aujourd'hui outils, enquêteurs et superviseurs, forts des tâtonnements, erreurs et improvisations des deux premiers passages, sont pleinement opérationnels. Cette enquête se présente donc sous les meilleurs auspices, d'autant que nous avons renoué avec la saison de passage traditionnelle, bien plus adaptée pour trouver des répondants dans les carrés que la période de fin d'année, vers laquelle l'épidémie de Covid nous avait décalés.

Cette année le logiciel de collecte a encore été amélioré, du moins selon ses développeurs, mais nous attendons les retours de nos enquêteurs préférés et aguerris, qui ne sauraient se laisser démonter par des menus bouleversés, des questions remaniées ou des formulaires sortis tout droit de l'imaginaire scabreux de pauvres chercheurs en mal de sujets à sensation. Mais notre confiance est telle dans vos talents que nous n'avons prévu que quelques pages de mise à jour en lieu et place d'un solide manuel. Et trois petits jours de remise en pratique seulement avant de courir plaines et pitons rochers à la recherche des derniers nés, des noces secrètes et des déplacements de ceux, qui comme vous, déploient leur énergie de vivre dans cette belle région.

N'hésitez pas à relire les meilleurs pages du manuel enquêteur 2021, concernant notamment l'éthique du passage (pages 11-12) et la méthodologie d'enquête (pages 22-23) ! Et merci par avance de conduire cette enquête, comme les précédentes, avec sérieux, attention aux autres, bonne humeur et dynamisme !

# **CHAPITRE 1. Organisation, rôles et consignes**

## **Organisation du passage 2023**

L'équipe du passage 2023 est composée de :

- Abdoulaye DIOP : superviseur spécialiste du système OpenHDS
- Papa Niokhor DIOUF : superviseur du suivi démographique, responsable autopsies verbales
- Daouda SYLLA : enquêteur, enquêteur autopsies verbales
- Luc Bérard : statisticien, démographe (présent les trois premières semaines)
- Pape DIOP : chauffeur
- Jacques CAMARA : enquêteur
- Théodor CAMARA : enquêteur
- Abdoul COULIBALY : enquêteur
- Sara DANSOUBA : enquêteur
- Mamoudou DIALLO : enquêteur
- Koulakou SADIAKHOU : enquêteur
- Mamoudou Gérard CAMARA : traducteur, facilitateur
- Nyadou KEITA : traducteur, facilitateur

Deux véhicules sont sur place, l'un sera conduit par Pape DIOP, et l'autre par Papa-Niokhor DIOUF.

La durée prévue de l'enquête est de 27 jours, du jeudi 09 février au samedi 11 mars, soit 4 semaines et demi de travail du lundi au samedi inclus. Cette durée pourra être révisée selon l'avancement du travail.

## **Les autopsies verbales**

L'enquête d'autopsie verbale est sous la responsabilité de Papa Niokhor DIOUF, qui administrera lui-même les formulaires dans les villages de plaine. Pour les villages de hauteur, nous solliciterons le concours d'un ou deux enquêteurs. L'équipe cherchera autant que possible à finaliser dans une même journée suivi démographique et autopsies verbale dans un village, afin d'éviter de devoir y retourner.

Quand vous enregistrez un décès, prévenez votre répondant qu'**un autre collègue viendra enquêter sur la maladie ou les causes du décès dans les jours à venir**. Essayez de savoir s'il y aura une personne susceptible de répondre à des questions précises et si elle a des contraintes spécifiques (absente de telle à telle date, etc.). **Remplissez l'en-tête d'une fiche d'autopsie verbale** (village, nom du défunt, nom du carré, date du décès, âge au décès) que vous transmettrez à Papa Niokhor DIOUF. Remplissez la fiche avant d'enregistrer le formulaire décès pour avoir toutes les informations à l'écran, car une fois le formulaire décès enregistré, la personne disparaît immédiatement de la liste des résidents. L'enquêteur signalera au chauffeur les carrés où il y a eu un décès afin que ce dernier comme lui-même puisse retrouver l'endroit et expliquer le chemin à une autre personne.

### **Les formulaires de consentement**

Les consignes sont inchangées par rapport au dernier passage. Si le consentement a été obtenu en 2020 ou en 2021, l'enquêteur se contentera de réexpliquer brièvement le contexte et le but de l'étude et de demander l'accord des enquêtés oralement.

Si le consentement n'a pas été obtenu en 2020, ni en 2021 (**nouveau carré ou nouveau chef de carré**), l'enquêteur devra l'obtenir en 2023. La méthodologie est dans vos mémoires, mais aussi dans le manuel 2021.

Lors du passage 2024 ou de celui de 2025, tous les consentements seront redemandés, afin qu'ils correspondent à une période de 3 à 4 ans.

### **La prise des points GPS**

En revanche tous les points GPS des carrés doivent être repris cette année. Mais la méthode prévue est moins lourde qu'en 2020.

Le point devra être pris dans chaque carré devant le bâtiment où le chef dort, en se dégageant de l'ombre portée par le toit, donc environ à 3 ou 4 mètres en avant de la porte du bâtiment où le chef a pour habitude de dormir, ou qu'il désigne comme étant le sien.

Le **point GPS** est relevé dans le formulaire **Créer Visite** pour les carrés existant déjà en 2021, et **Nouveau carré** pour les autres. L'enquêteur doit :

- allumer le GPS en appuyant sur le bouton on/off à droite
- attendre que les barres de réseau se stabilisent
- sélectionner dans le menu **Marquer Waypoint**
- **recopier le numéro du Waypoint dans le formulaire**
- indiquer le numéro du GPS (afin que l'on puisse retrouver le waypoint correspondant au formulaire)
- éteindre systématiquement le GPS après chaque relevé de point en appuyant sur le bouton on/off à droite, afin que le GPS ne se décharge pas rapidement.

### **Les outils d'aide à l'enquête**

Cette année, des cartes seront disponibles pour 5 villages afin d'évaluer l'aide que l'outil cartographique peut nous apporter pendant l'enquête. Cette initiative est pour l'instant très prospective mais n'hésitez pas à partager avec les superviseurs les idées, les attentes ou les expériences que vous avez sur l'utilisation de cartes ou d'outils cartographiques sur le terrain.

# **CHAPITRE 2. Le logiciel de collecte de données**

Nous ne reprenons pas ici les explications du manuel enquêteur 2021, dont vous disposez, mais présentons les nouveautés de l'outil de collecte.

## **Au secours la tablette a plus de boutons !**

Cette année, il y a plusieurs changements visant à une meilleure ergonomie et une collecte encore plus systématique des événements.

1/ nous avons adopté la méthode moderne des enquêtes qui consiste à répondre obligatoirement à chaque question par OUI ou par NON. Vous avez donc **pour chaque événement un bouton « positif » à gauche** permettant de renseigner les détails de l'événement, **et un bouton « négatif » à droite** permettant de signaler que l'événement n'a pas eu lieu. **Il faudra donc appuyer sur l'un des 2 boutons (positif ou négatif) pour chaque personne et chaque événement**. Le formulaire négatif se remplit automatiquement et n'a qu'à être validé.

2/ un formulaire **Promesse – Union – Rupture** a été mis en place pour les hommes aussi. Il faut le renseigner pour valider l'événement. Il ne comporte pas de question sur l'union ou la rupture, mais indique la marche à suivre pour l'enregistrer à partir de l'épouse ou la promise correspondante.

3 / les formulaires respectent mieux les critères d'apparition liés au sexe, à l'âge ou au statut scolaire.

3.1 - Malheureusement certaines limites d'âge n'ont pas encore pu être intégrées. Ainsi l'âge maximal pour les formulaires **Issue de grossesse** et **Observation de grossesse** n'est pas renseigné, alors que ces questions ne doivent pas être posées aux femmes de plus de 54 ans. De même l'âge minimal pour les mariages et unions est le même pour les garçons et les filles (10 ans) alors que les filles sont engagées plus précocement dans les promesses d'union. Il est préférable de ne pas poser les questions de mariage aux garçons de moins de 15 ans.

3.2 - Le formulaire **Suivi Scolaire** apparaît pour les enfants de 2 à 18 ans et pour tous les individus de plus de 18 ans qui étaient en cours de scolarité en 2021.

4/ L'enregistrement de l'histoire de la scolarité pour les nouveaux arrivants se fait désormais dans le formulaire **Arrivée**, au même titre que l'histoire génésique ou l'histoire matrimoniale.

5/ Un nouveau formulaire est dédié au relevé des **Morsures de Serpent**, quelles qu'aient été leur gravité et leurs conséquences sur la santé de la victime. Il doit être posé à tous les individus. Attention ce formulaire est le seul qui propose des **listes avec choix multiples possibles** (pour les conséquences de la morsure sur la santé de l'individu et pour les soins engagés). Dans ce cas, le signe devant chaque option de la liste est **carré**.

6/ L'ensemble des questionnaires reste accessible en utilisant **Autres formulaires** en haut à droite de l'écran mais, si tout est correct, vous ne devriez utiliser ce bouton que pour accéder à **info\_village\_miseajour** si vous interrogez un chef de village.

Néanmoins s'il y a une erreur, vous aurez peut-être besoin d'aller chercher des formulaires par ce moyen. Par exemple si une femme est à tort enregistrée dans la base de données comme un homme, vous aurez besoin d'aller chercher les formulaires ayant trait à la grossesse. De même si l'âge d'une personne est erroné dans la base de données et que les formulaires correspondant à son cas ne s'affichent pas.

### *Tableau 1. Bandeau de droite de la tablette quand un individu est sélectionné : condition d'affichage des boutons et condition de question*

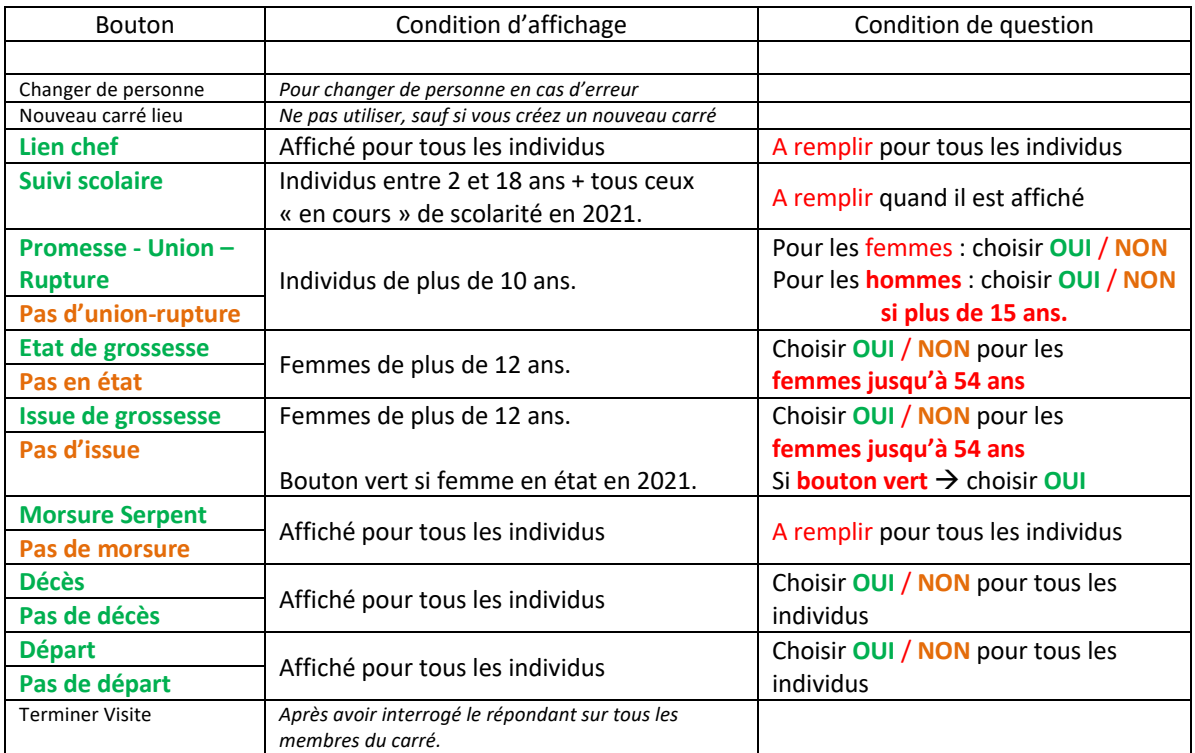

*Figure 1. Interface de la tablette dans le cas d'un individu masculin de plus de 10 ans, scolarisé. On évitera de lui poser la question sur le mariage vu son jeune âge.* 

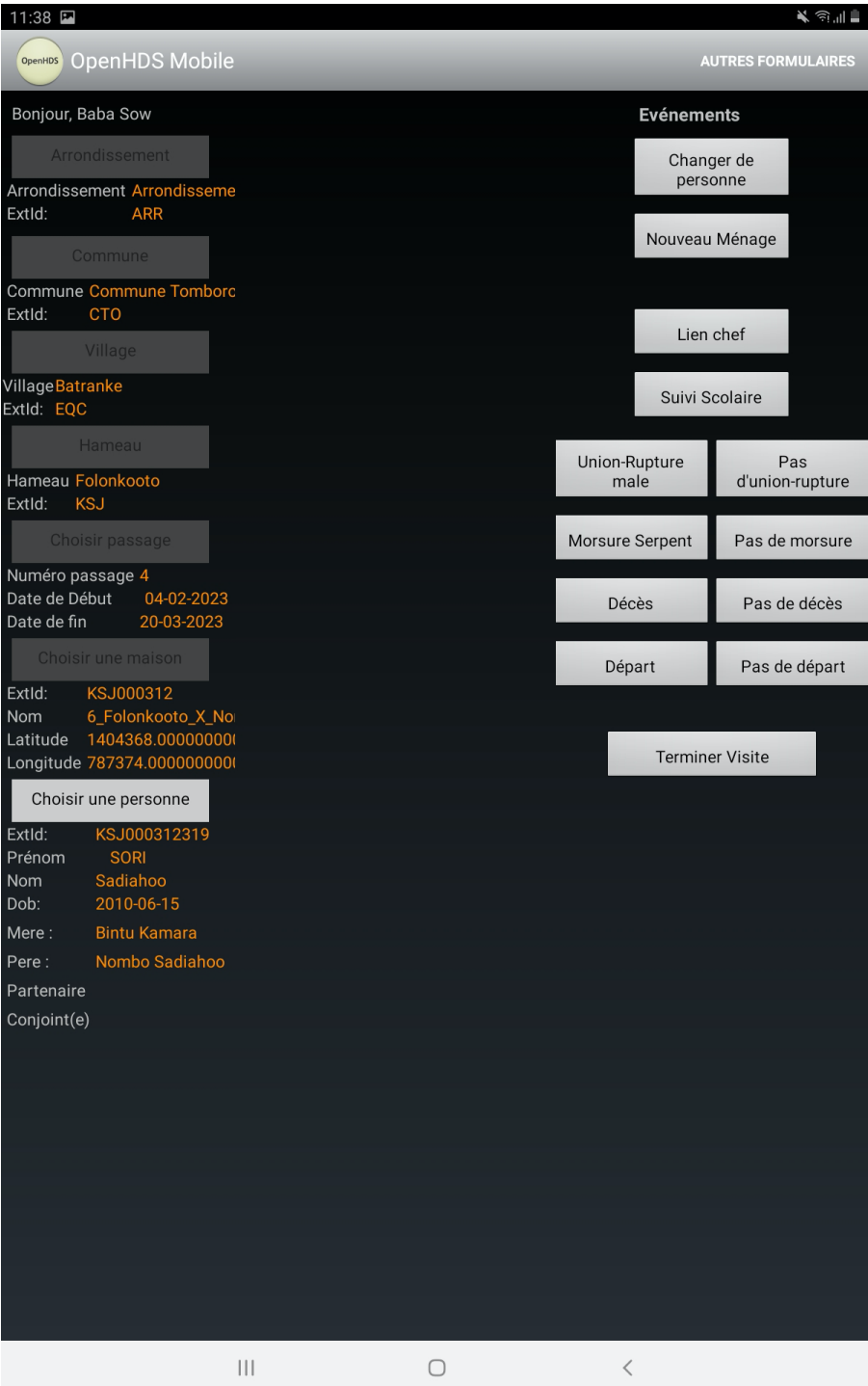

*Figure 2. Interface de la tablette dans le cas d'un individu féminin entre 12 et 54 ans, non scolarisé. Toutes les questions affichées doivent être posées.*

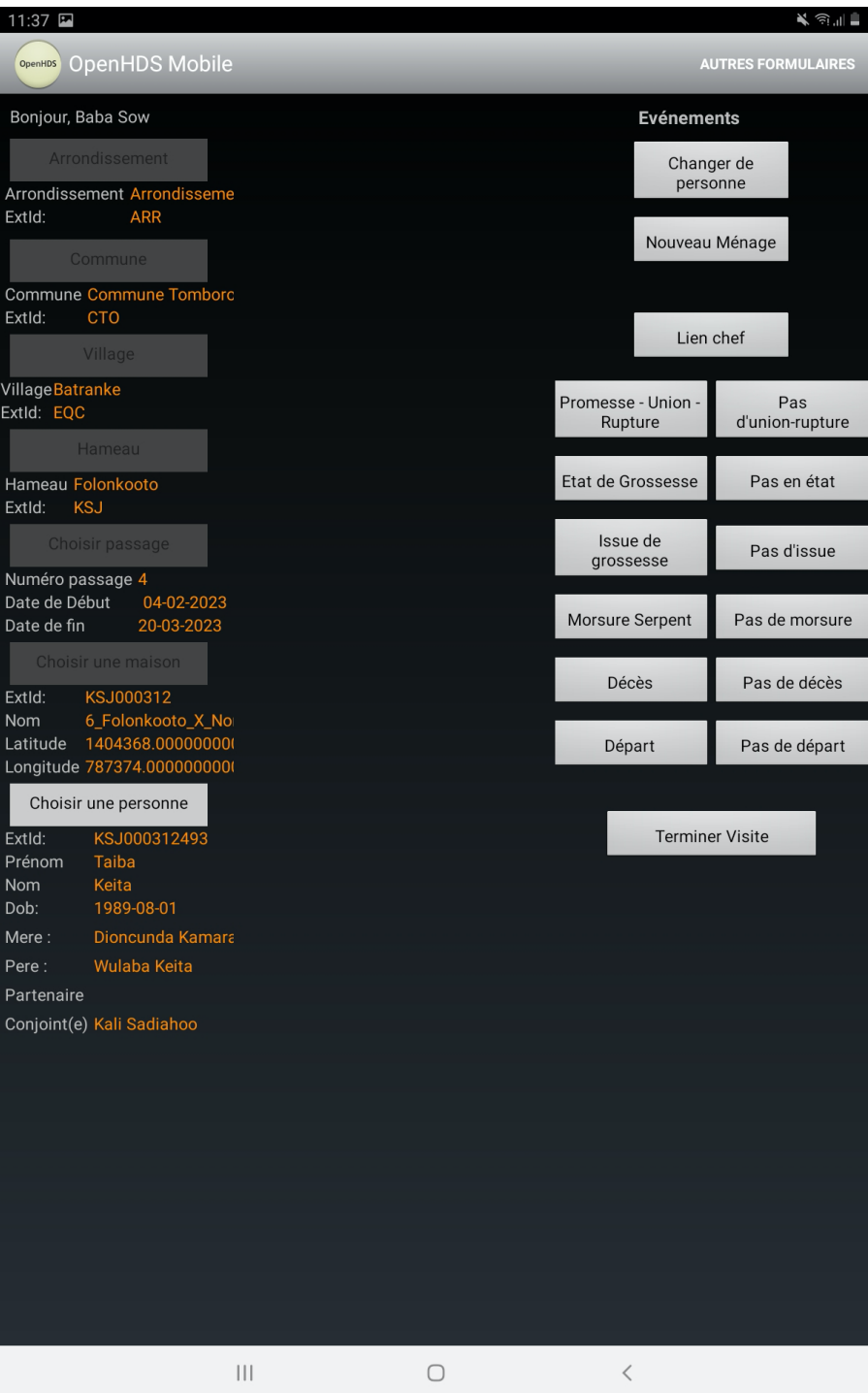

.

## **Mais qu'est-ce-que c'est que donc ? Ca a aussi changé dans les formulaires !**

#### **Amélioration de la géographie**

Dans le formulaire **Créer Visite** :

- vous allez enregistrer le **Waypoint** et le numéro du GPS au lieu de recopier les coordonnées. Cela sera moins fastidieux et limitera les erreurs et le temps de saisie. Il en sera de même dans le formulaire **Nouveau Carré**.

- pour les villages de Bandafassi et Samal où les carrés ne sont pas bien répartis, le formulaire vous demandera de préciser le hameau de chaque carré. Ainsi on va pouvoir améliorer la géographie de la base de données.

#### **Recherche des liens non biologiques dans le ménage**

- La liste des liens au chef a évolué, notamment au sujet des personnes qui ne sont pas liées à lui par la parenté biologique (les enfants confiés par exemple). On cherche à établir quel type de relation (amitié, voisinage, promotionnaire…), avec quel membre du carré, ces personnes ont.

La notion de collègue a également été ajoutée à la liste et concerne en particulier les carrés des enseignants. La liste des liens au chef est présente dans plusieurs formulaires : **Lien chef** ; **Changer chef** ; **Décès chef** et **Issue de grossesse**.

- Dans les formulaires **Arrivée / Départ** : la liste des raisons de déplacement est plus longue, notamment pour les enfants. L'option *Enfant confié / retour d'un enfant confié* existe toujours mais cette catégorie est très vague et les sociologues de l'enfance avec qui nous travaillons préféreraient que la raison de la présence de l'enfant soit plus explicite. Vous pouvez choisir entre plusieurs types de *raison de confiage : économique, familiale ou traditionnelle* (fonction de protection, croyances…). Essayez dans la mesure du possible d'identifier ce type de raison.

Par ailleurs la raison de départ *Inconnu dans ce carré* a été rajoutée.

#### **Amélioration du recueil des mariages, promesses d'union et ruptures**

La création du formulaire **Promesse - Union – Rupture** pour les hommes correspond au souci d'enregistrer le mariage pour chacun des conjoints afin de ne pas risquer d'omettre un événement. Ce formulaire indique seulement comment procéder pour enregistrer les circonstances (dates, etc.) de l'union ou la désunion à partir de l'épouse ou la promise. La méthode se base sur la résidence de la femme avant et après l'événement.

**Attention** à ne pas confondre la résidence de l'épouse après l'événement et sa résidence actuelle. Si une femme a rejoint le carré de son mari après le mariage, puis est partie quelques mois plus tard en migration de travail, il faut faire son **Arrivée** dans le carré du mari (raison = *Mariage ou divorce*), le mariage, puis à la date indiquée le **Départ** vers son lieu de travail. Il ne faut pas utiliser la raison *Mariage ou Promesse Union - déplacement fictif* qui correspond au cas où la femme n'a jamais rejoint son mari.

#### **Amélioration du recueil de la scolarité**

- L'intégration des questions sur le niveau scolaire dans **Arrivée** – *option externe* va permettre une collecte plus systématique de ces informations.

- d'autre part le formulaire **Suivi Scolaire** comprend maintenant une liste des établissements scolaires fréquentés par les élèves de la zone, que vous aurez l'occasion de faire corriger ou compléter pendant les trois jours de reprise en main des tablettes.

#### **Et les recommandations habituelles**

- Prenez soin de ne pas recréer des personnes déjà enregistrées dans la base de données. L'**outil de recherche des individus** de la zone, disponible sur la tablette, permet non seulement d'accéder aux personnes résidentes actuellement, mais aussi à celles qui ont quitté la zone il y a 5 ans ou moins.

Chaque fois que l'on vous parle de quelqu'un qui arrive dans un carré ou qui est impliqué dans un événement (mariage, paternité...), demandez si cette personne habite la zone, habitait la zone avant de venir ou avait habité la zone auparavant. Si c'est le cas, il est important de prendre le temps de bien rechercher la personne avec l'**outil de recherche des individus**. N'hésitez pas à chercher cette personne dans tous les villages où elle a vécu.

L'**outil de recherche** se met automatiquement dans la maison visitée. C'est très pratique pour les retours des anciens résidents par **Arrivée** - interne. Mais vous pouvez aussi supprimer les informations de certains échelons géographiques et **chercher un individu par son nom ou prénom** au niveau géographique que vous souhaitez (village, commune…). C'est efficace quand la personne porte un nom ou un prénom rare.

- Faites bien attention à **distinguer les personnes portant le même nom**. Vérifiez que votre répondant et vous parlez de la même personne, en citant les parents et les conjoint/es de la personne. Gardez en tête l'ordre d'affichage des membres d'un ménage : on ne parle pas d'une cousine éloignée entre deux enfants d'une même femme !

- Un individu peut avoir vécu **plusieurs événements du même type depuis le dernier passage** : un mariage, un divorce et un autre mariage ; plusieurs mariages rapprochés notamment pour les hommes ; une fausse couche et une naissance ; une naissance et une grossesse… Demandez bien tout ce qui s'est passé depuis le dernier passage. Relancez votre répondant avec des : « Et avant ça ? », « Et depuis ? ». Posez des questions si quelque chose ne semble pas logique dans la chronologie ou pas compatible avec les informations affichées sur la tablette.

- Quand vous recueillez des informations manquantes sur la tablette (nom des parents, prénom supplémentaire) ou des éléments intéressants mais ne permettant pas de pleinement identifier une personne ou élucider une question, utilisez le champ texte *Information supplémentaire*. Présent à la fin de chaque formulaire, il vous permet de noter tout ce qui vous semble utile, ou même les doutes que vous avez eus pendant l'enquête. Si le problème est très compliqué et long à écrire, utilisez le cahier des erreurs. Discutez des cas difficiles ou douteux avec les superviseurs, ils y seront plus attentifs lors de la validation des données à Dakar.

- En cas de doute, consultez les MEMOS ou le Manuel enquêteur 2021, et sollicitez les superviseurs.

# **Bonne enquête !**